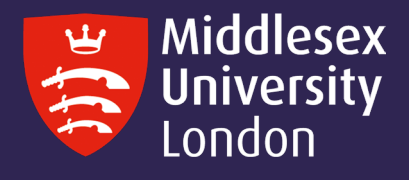

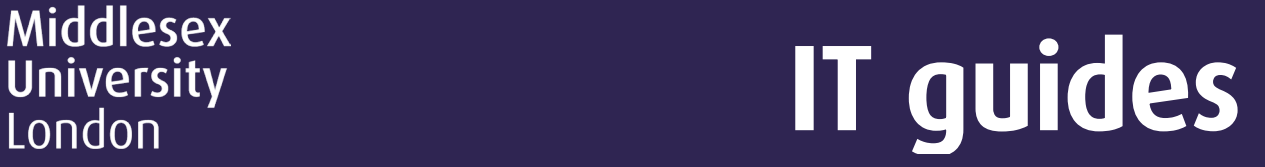

## InstallingSPSS28forMacOS BigSur and Montereyontoyourpersonaldevice

Step 1: Launch the University software download server [https://kbox.mdx.ac.uk](https://kbox.mdx.ac.uk/) to reveal the login box.

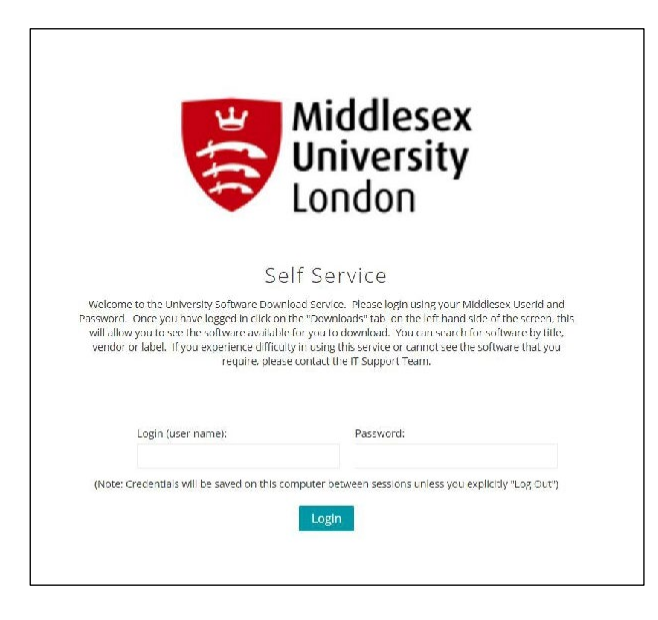

- Step 2: Log in with your University User ID. e.g. AB123 and your University Password.
- **Step 3:** Click on the round button.

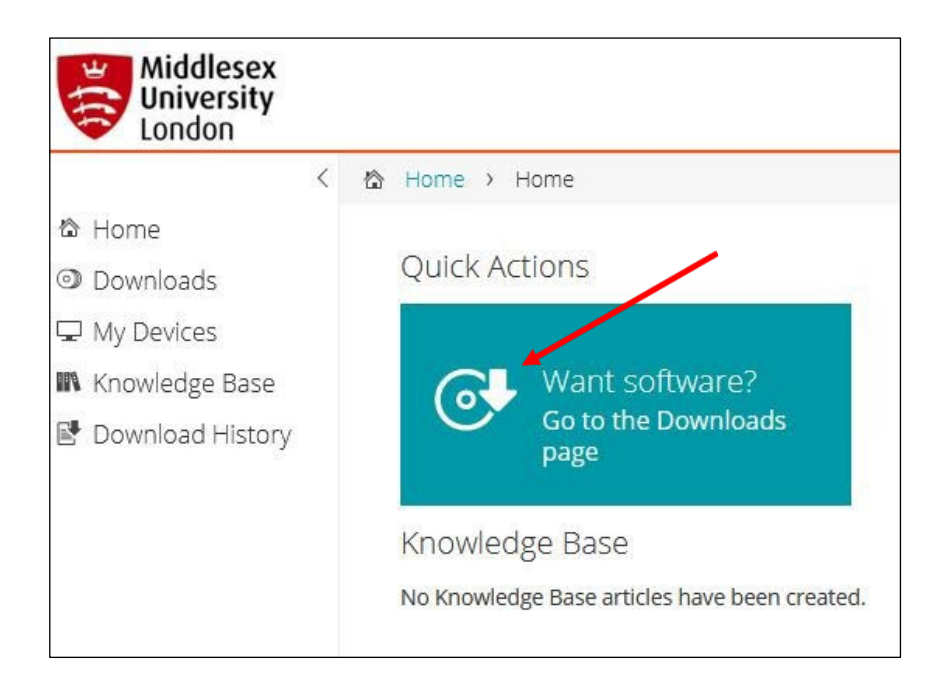

Step 4: To find the required version of SPSS, you can either scroll through titles or enter SPSS in the search dialogue box.

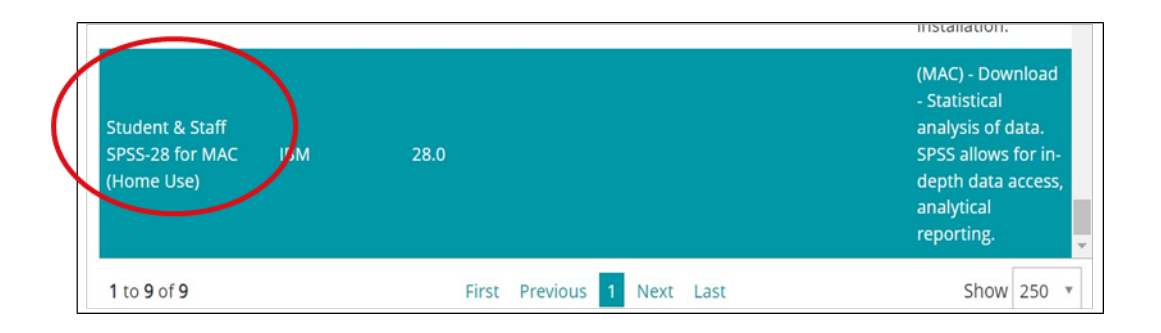

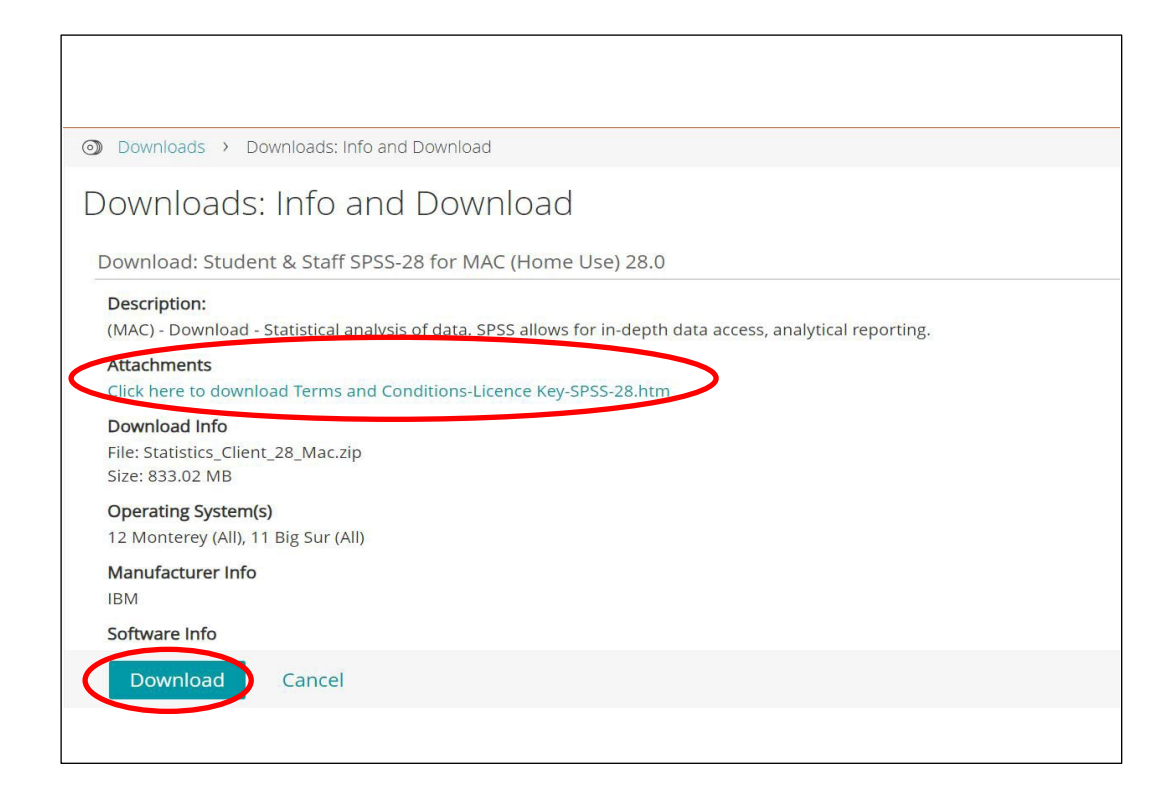

- Step 5: Select the required SPSS version to reveal the box below.
- Step 6: Important: You need to click the terms and conditions and then copy and paste the SPSS license key as shown below. It will look like this:

SPSS-28 Product Key: da2d9ae03508942ed562

Step 7: Click the Download button. When it's downloaded, a new file called Statistics\_Client\_28 \_Mac.pkg will be created.

## Step 8: Double-click file SPSS Statistics Client 28 mac.pkg.

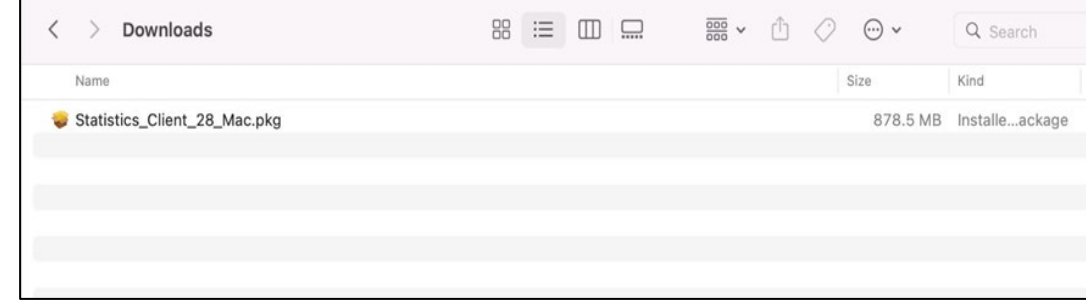

Step 9: The SPSS Statistics 28 Installer screen will appear on your desktop. Click continue.

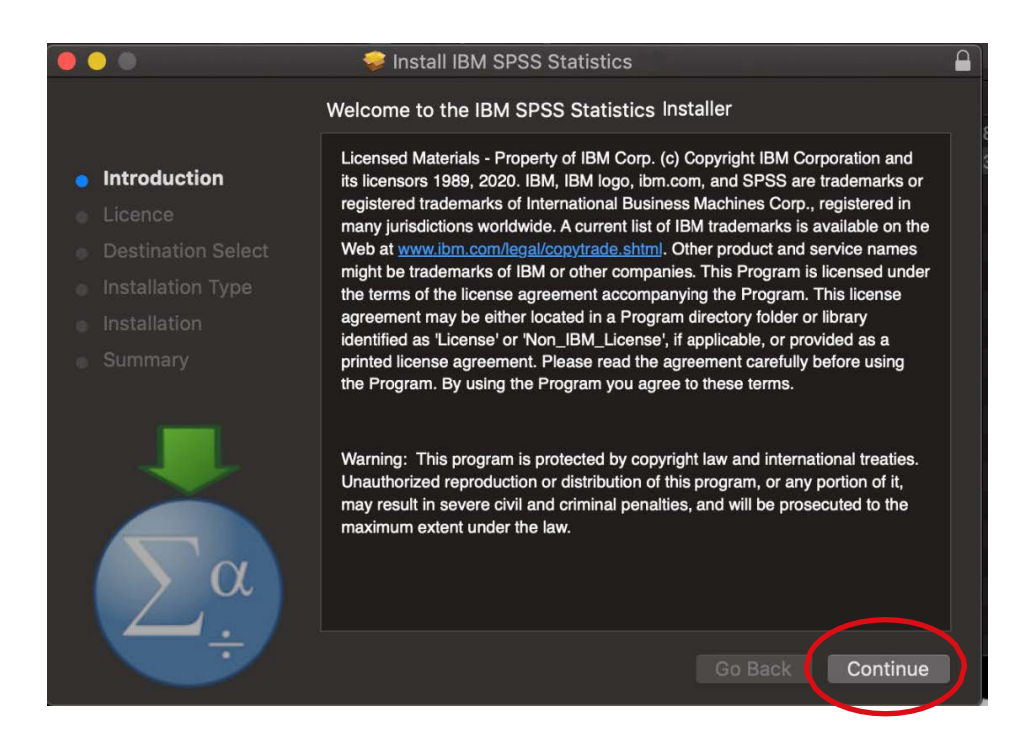

Step 10: On the IBM SPSS Statistics 28 - Software License Agreement screen, click Continue.

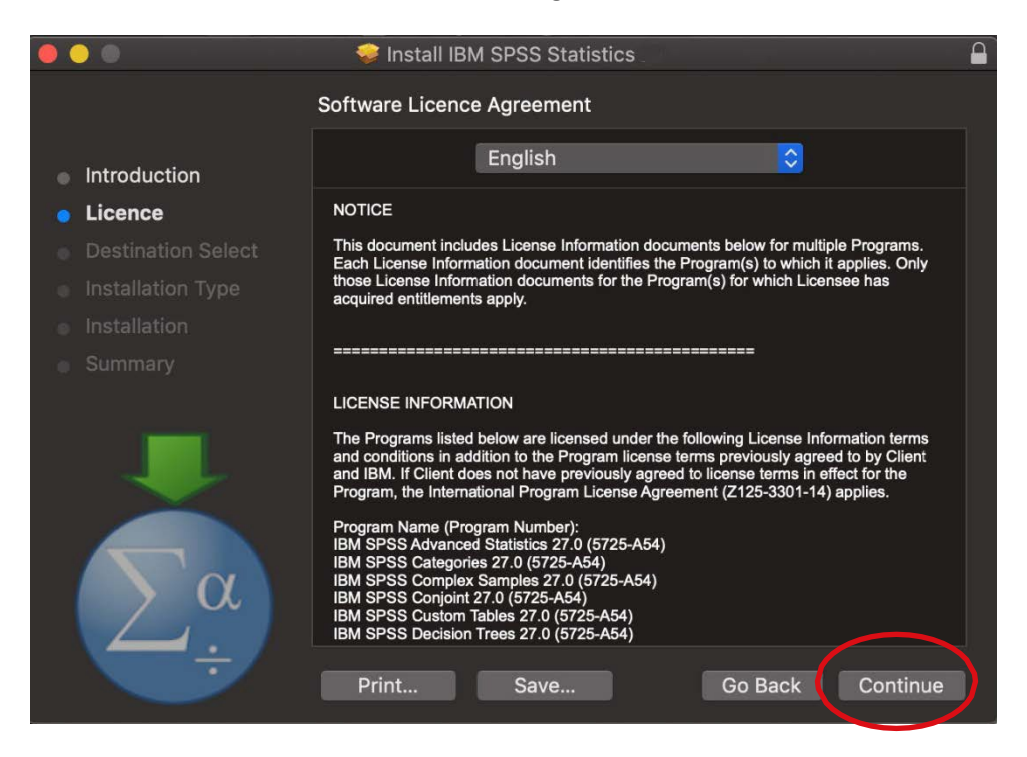

Step 11: The following window will be revealed to install SPSS Statistics Installer. Select Agree to agree to the terms of the software license agreement.

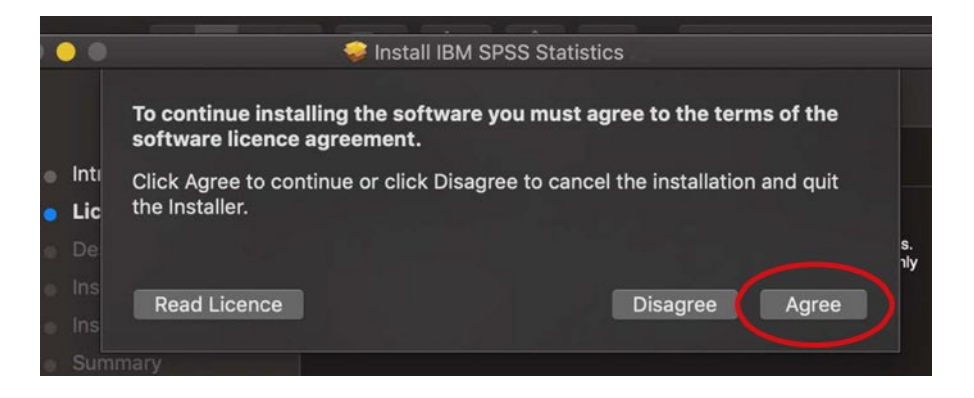

Step 12: On the IBM SPSS Statistics - Installation Type screen, click Install.

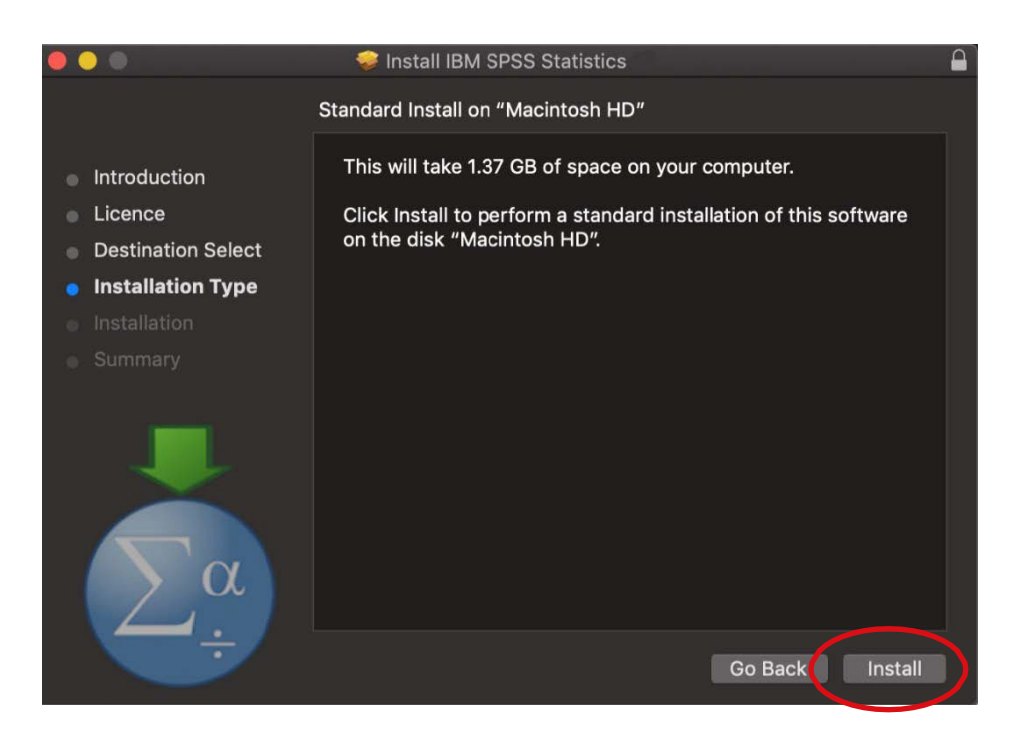

Step 13: You may need to authorize the installer. Enter your computer's login name and password and then click Install Software to authorize the installer.

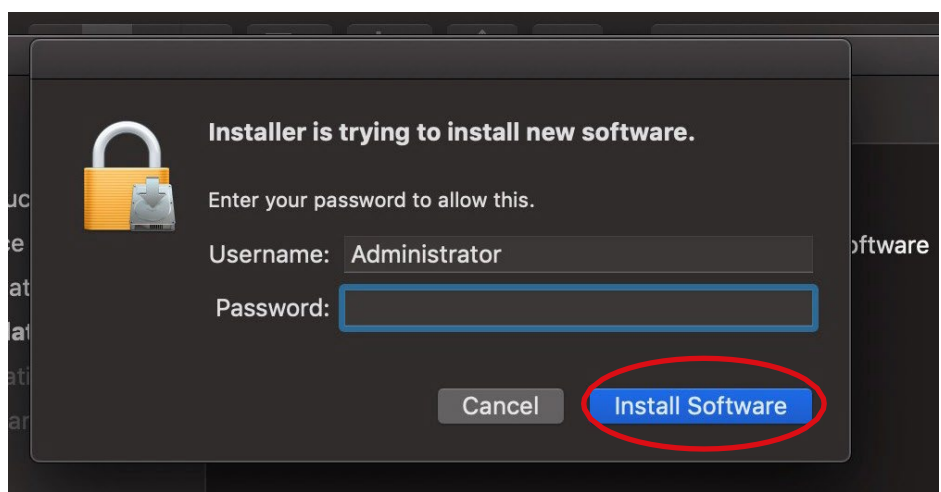

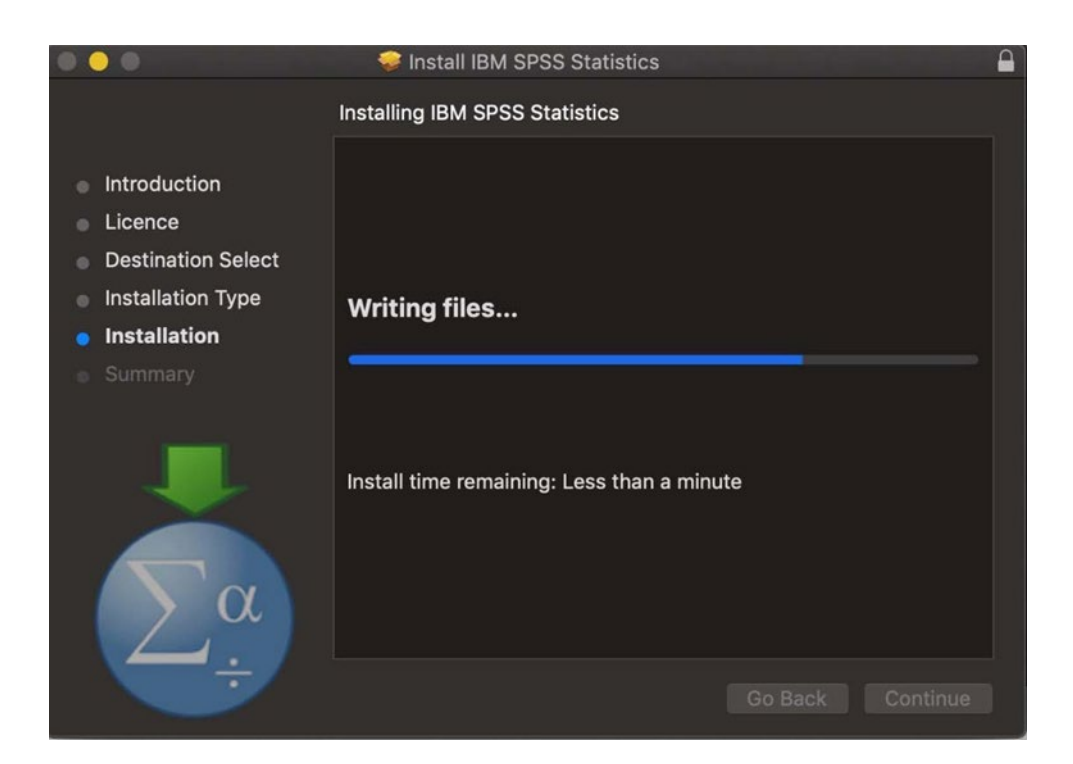

Step 15: The IBM SPSS Statistics 28 – The Installation was successful screen will appear. Click Close to finish the installation process and launch the IBM SPSS Statistics 28 License Authorisation Wizard.

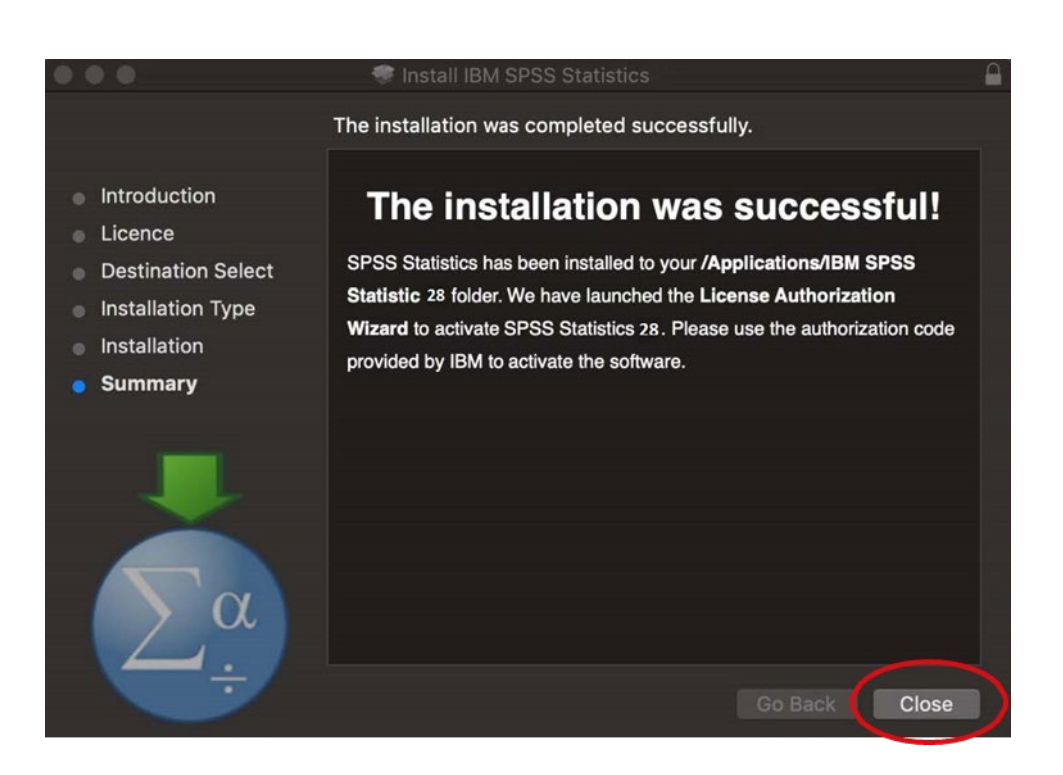

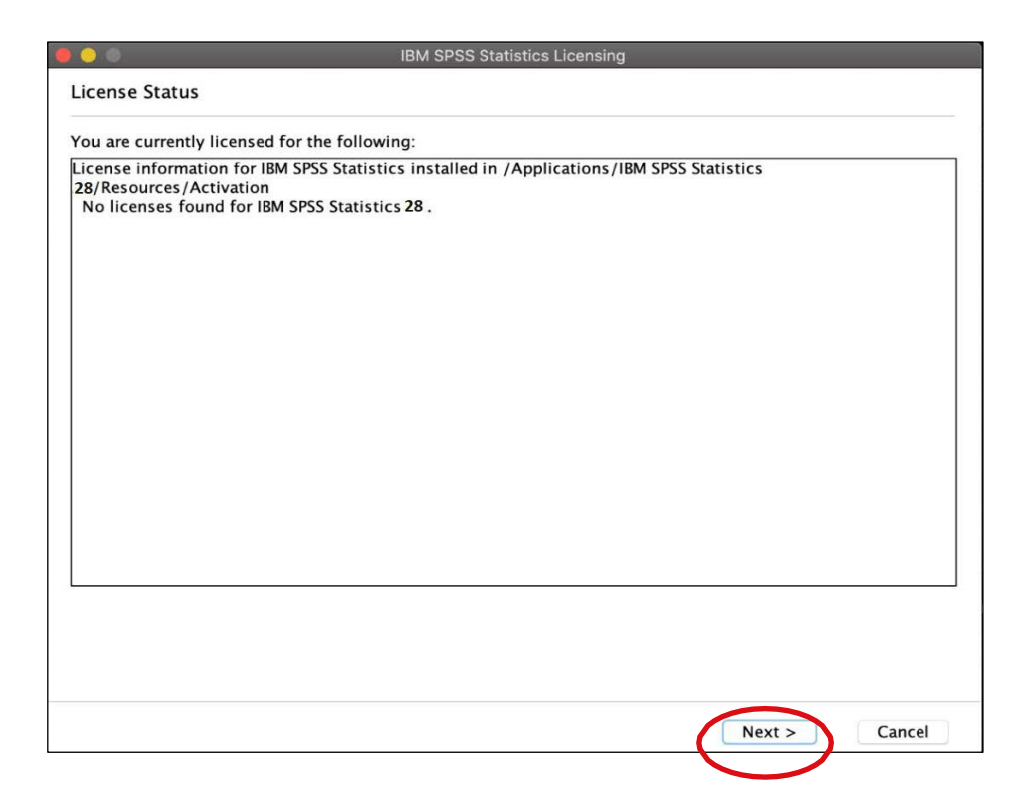

Step 17: On the Product Authorization screen, choose Authorized user license (I purchased a single copy of the product). and then click Next.

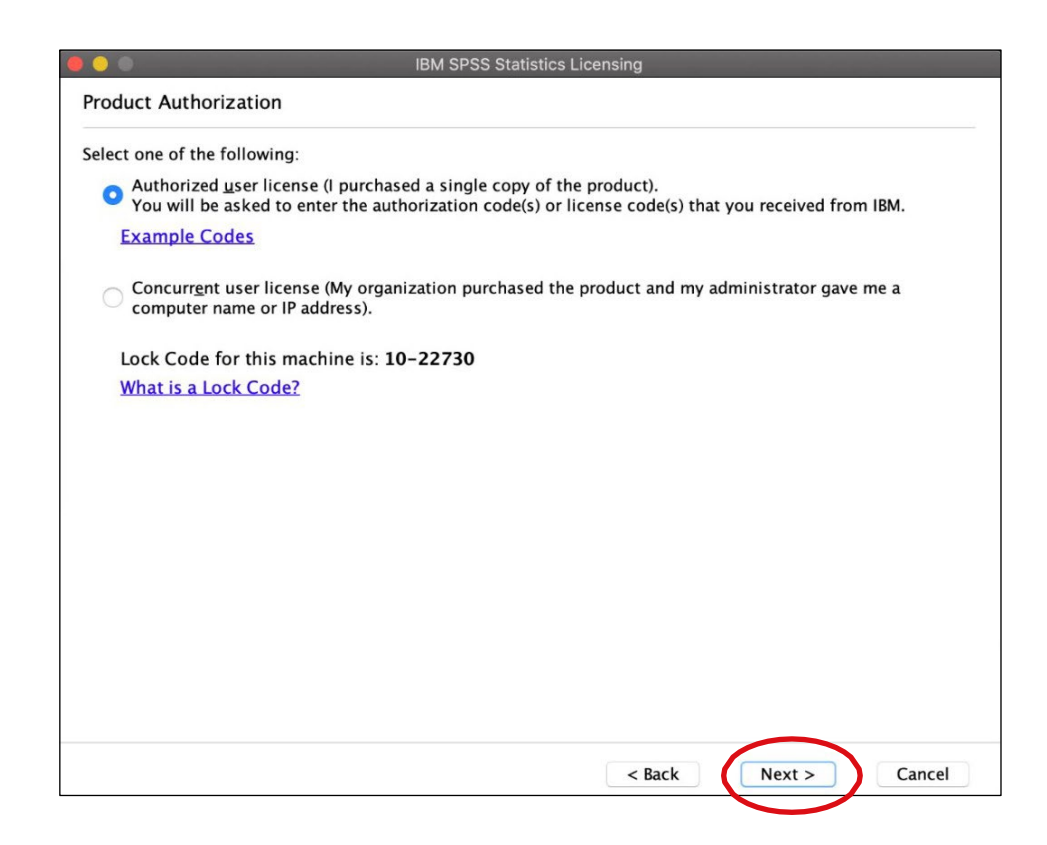

**Step 18:** On the Enter Codes screen, enter your SPSS Produce Code (from Step 6) and then click Add. The code will move to the box below then click Next.

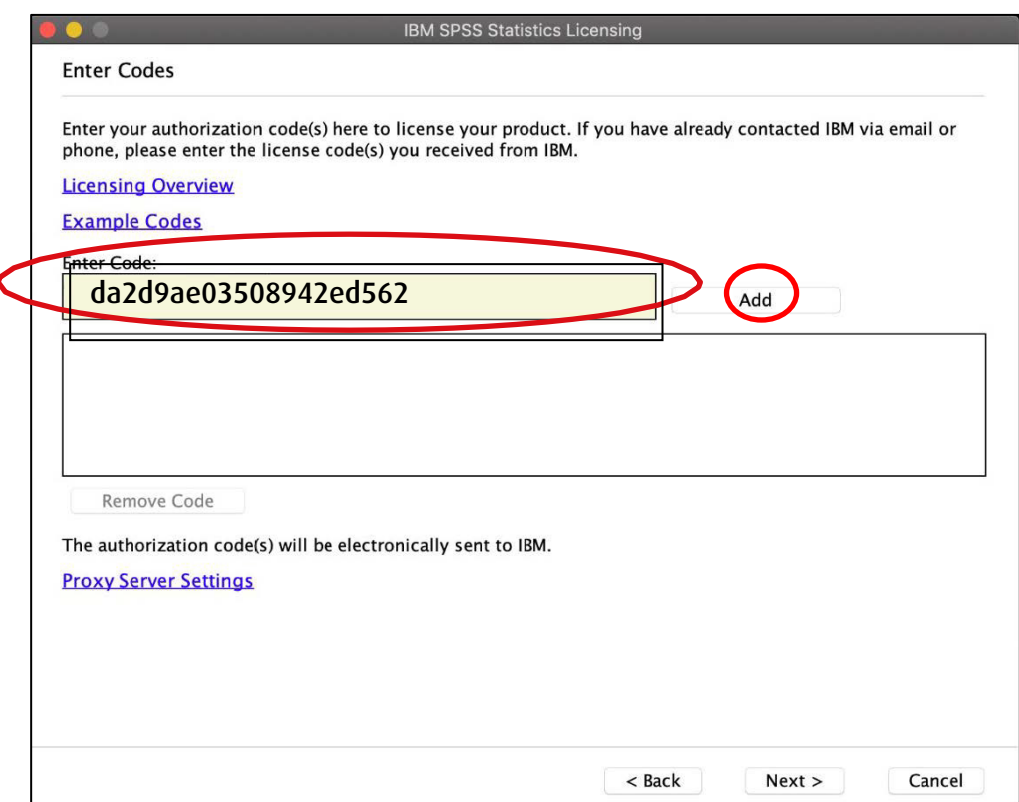

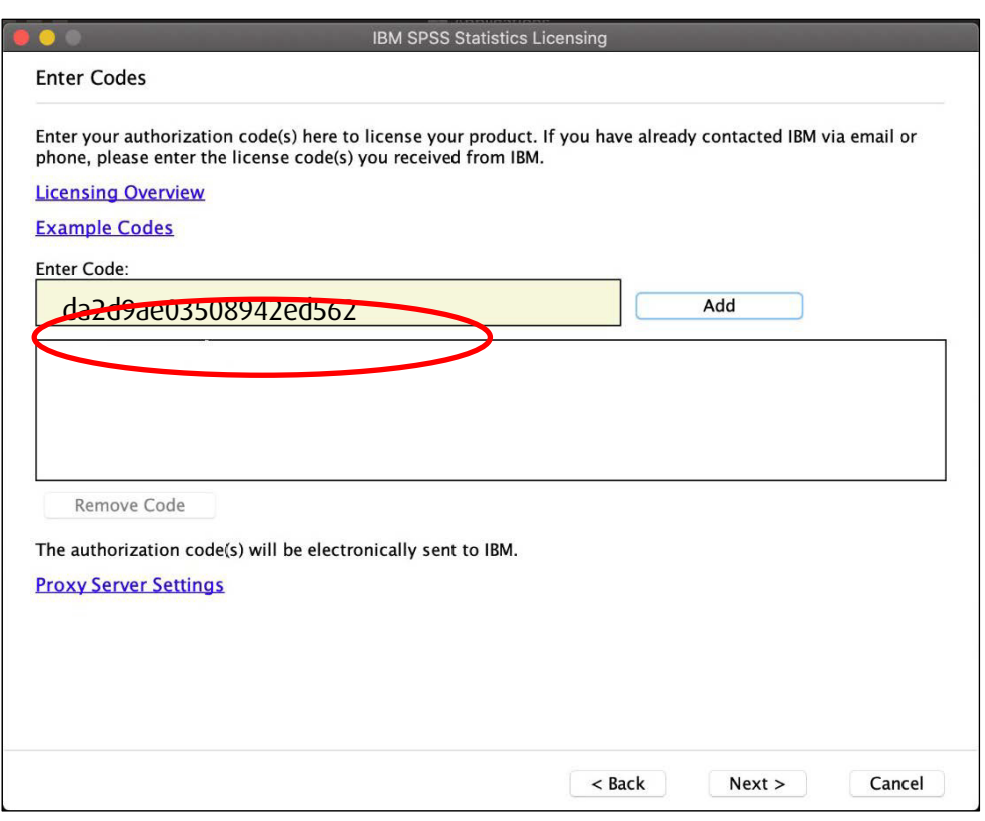

Step 19: Once the authorization process is complete on the Internet Authorization Status screen, click Next.

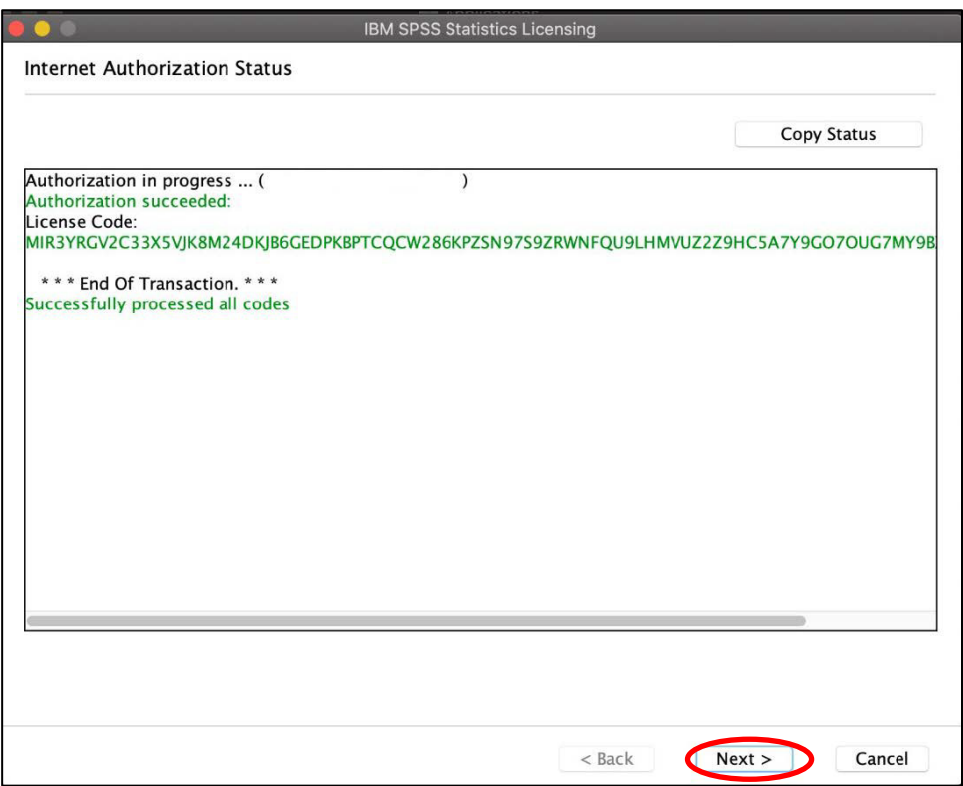

Step 20: On the Licensing Completed screen, click Finish.

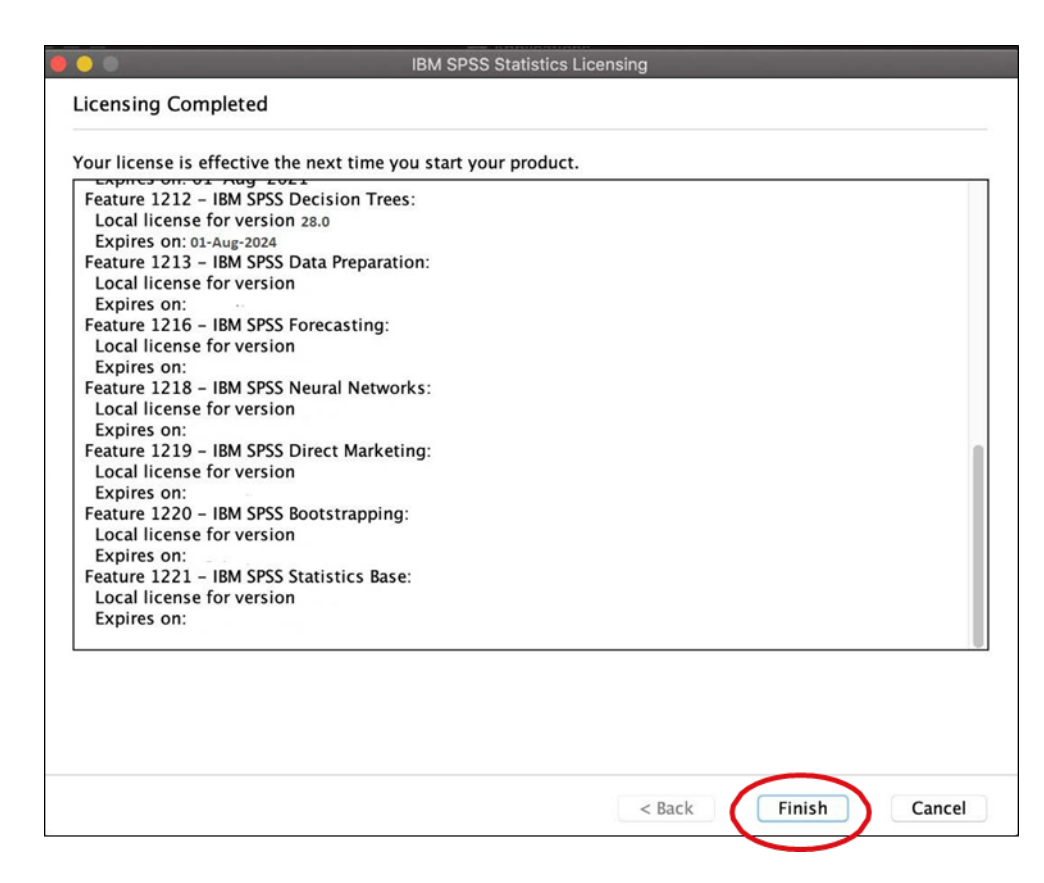

You have nowcompleted the installation of SPSS Statistics 28.